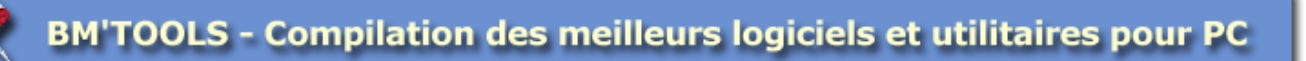

### TUTORIAL AVAST

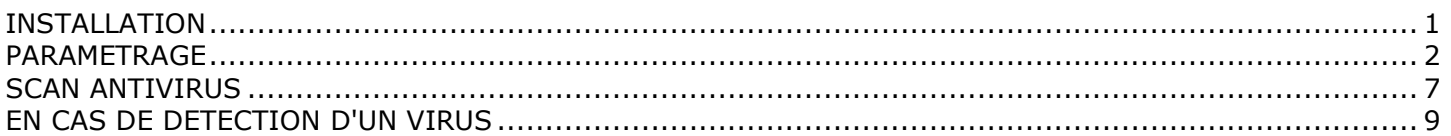

## INSTALLATION

- 1. Pour installer le programme AVAST, il suffit de choisir tous les choix par défaut qui sont proposés
- 2. Au niveau de la configuration, cliquez sur "Typique" puis sur [Suivant] :

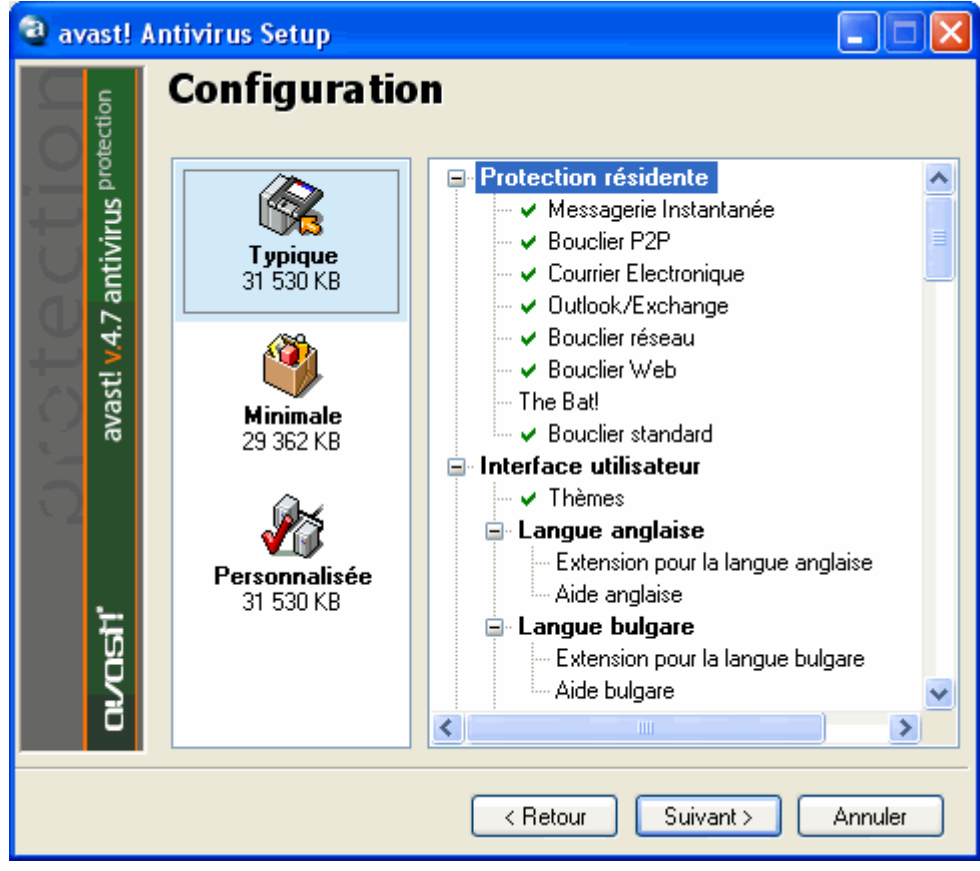

3. Une fois l'installation terminée, choisissez l'option "Redémarrer" puis [FIN] :

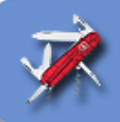

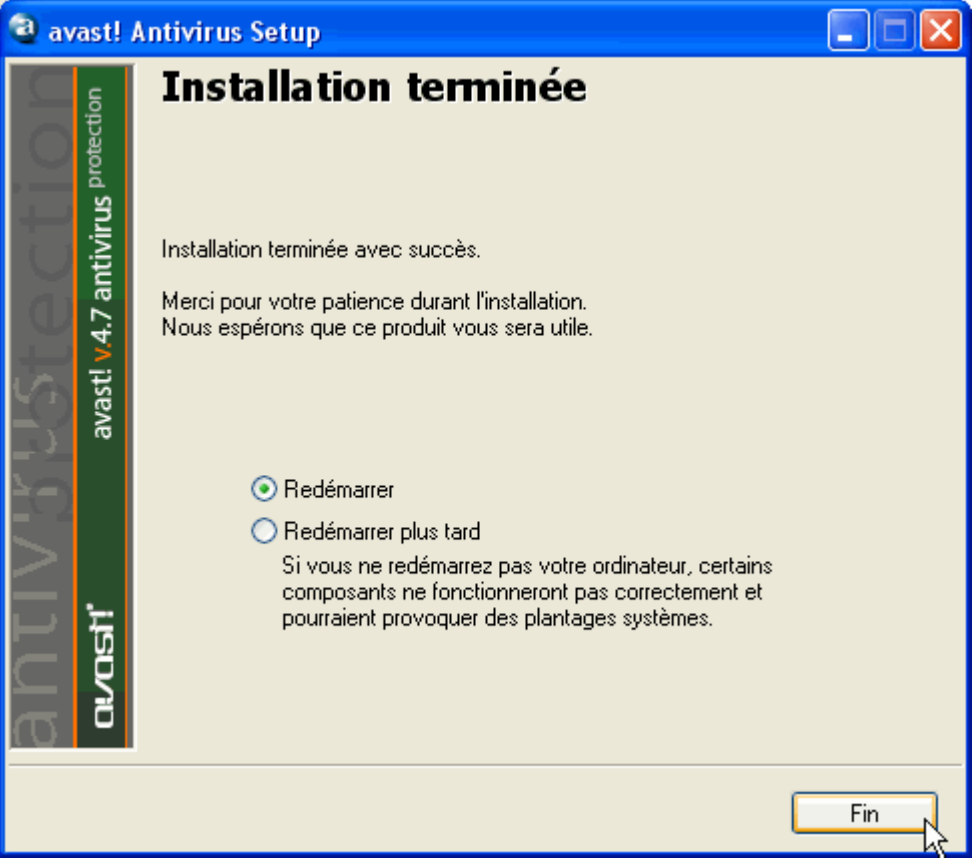

### PARAMETRAGE

1. Au redémarrage, AVAST affiche la fenêtre suivante. Son utilisation est gratuite mais requiert un enregistrement pour l'accès aux mises à jours. Cliquez sur "Page d'enregistrement d'Avast" :

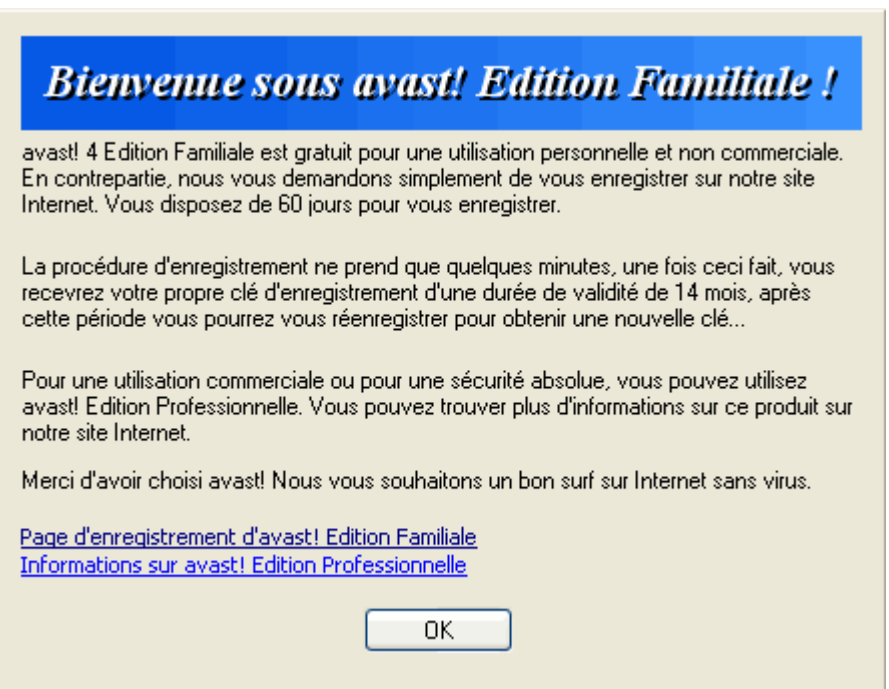

#### 2. Sur la page web, cliquez sur "Je suis un nouvel utilisateur et j'ai besoin d'une clé d'enregistrement" :

a Je suis un nouvel utilisateur et j'ai besoin d'une clé d'enregistrement pour avast! Edition Familiale

3. Remplissez uniquement les champs en gras :

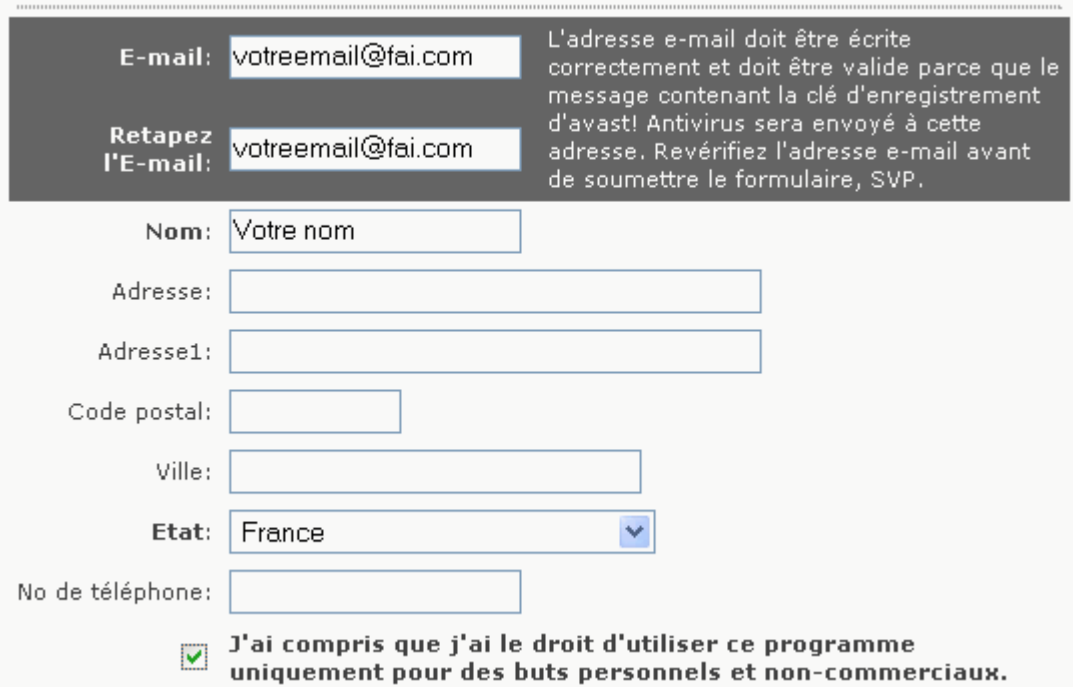

4. En bas de page, recopiez en minuscules et sans espaces les lettres apparaissant dans le rectangle blanc :

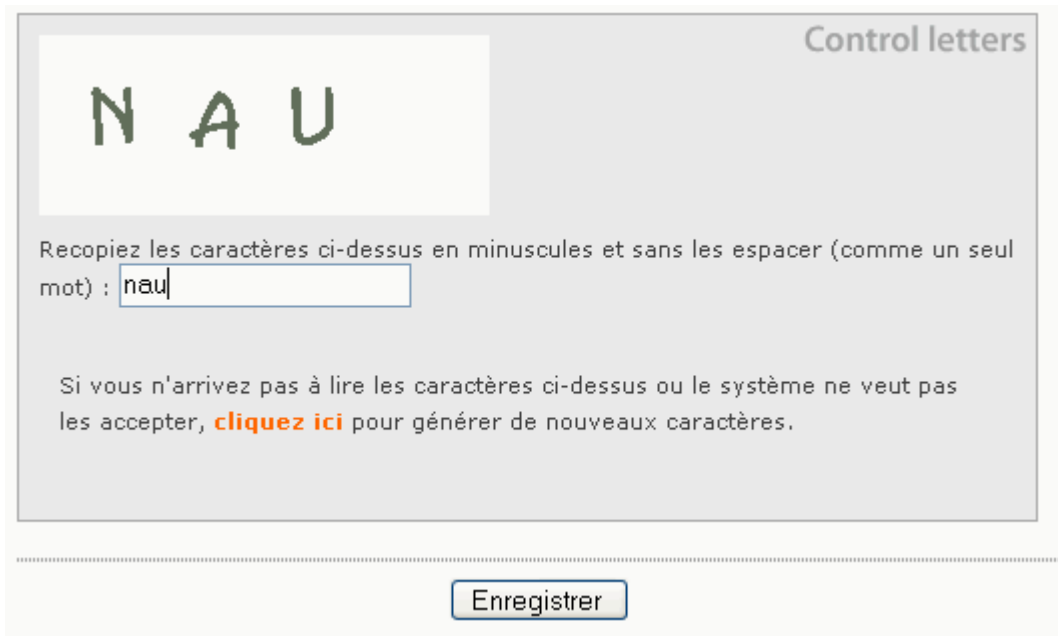

5. Vous allez recevoir un mail de "register@avast.com" (attention car il est souvent considéré comme un spam par les logiciel de filtrage) :

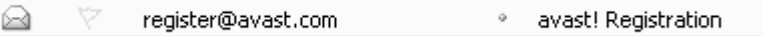

6. Dans ce mail, vous aurez la clé de validation du logiciel qu'il faut copier :

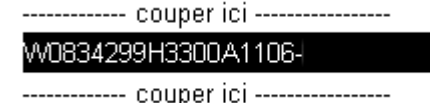

7. Dans la barre Windows, à gauche de l'horloge, faites un clic droit sur l'icône bleue ronde avec un "i" (tout à gauche dans l'exemple) :

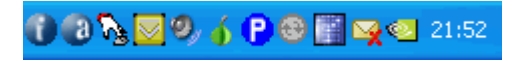

8. Cliquez sur "Fusionner avec l'îcone principale d'Avast" :

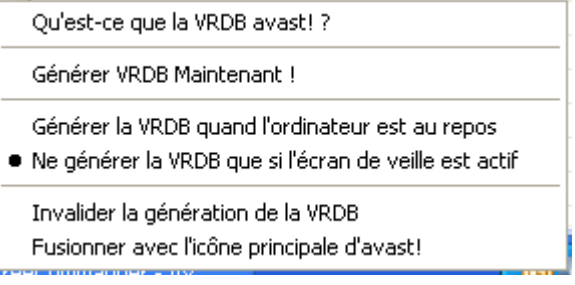

9. Faites un clic droit sur l'icône bleue avec un "a" et choisissez "Gestion de la protection résidente" :

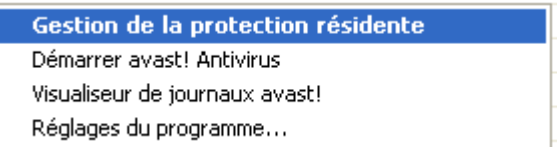

10. Glissez le curseur sur "Elevée" et cliquez sur [OK] :

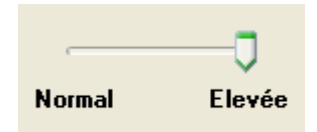

11. Faites un clic droit sur l'icône avec un "a" et cliquez sur "Démarrer Avast!antivirus" :

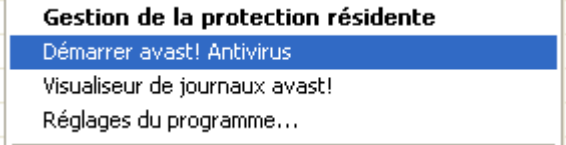

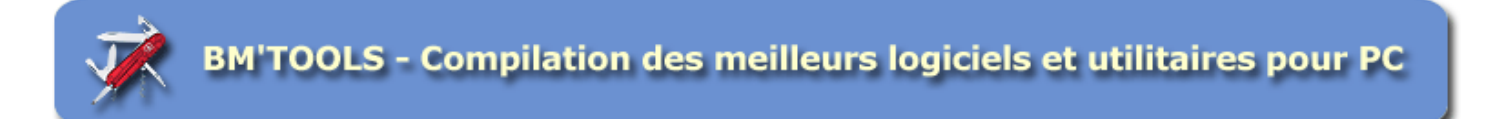

12. Coller la clé d'enregistrement et cliquez sur [OK] :

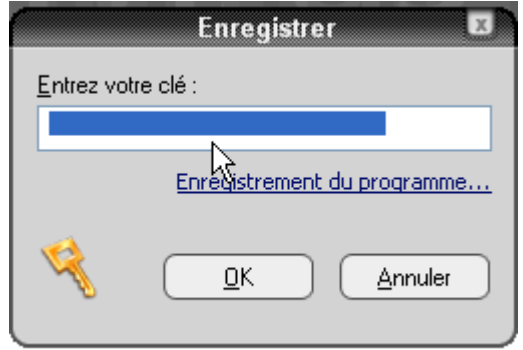

13. Avast vous signale que l'opération s'est déroulée avec succès. Cliquez sur [OK] :

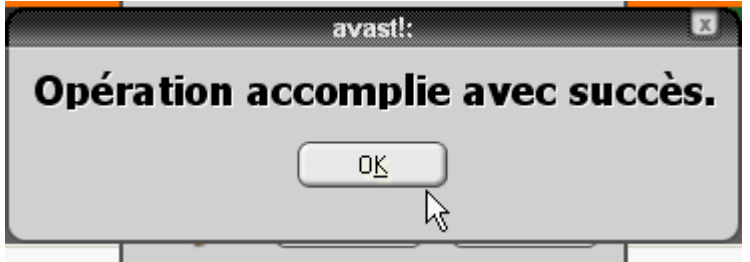

14. Cliquez sur [Continuer] :

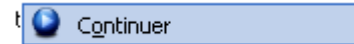

15. Cochez la case "Ne pas afficher la prochaine fois" :

Ne pas afficher cette fenêtre la prochaine fois.

16. Voici l'interface de l'antivirus AVAST qu'il faut fermer en cliquant sur la croix en haut à droite :

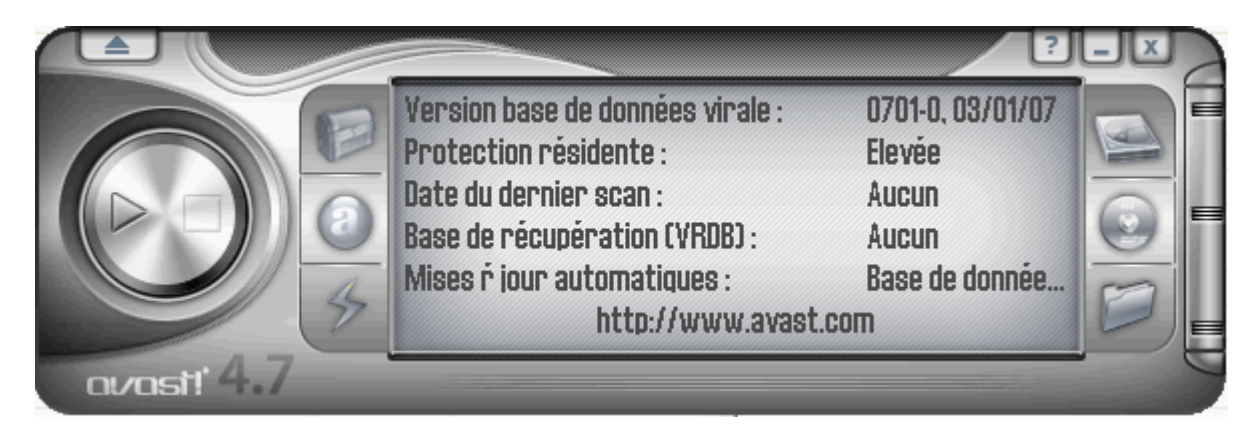

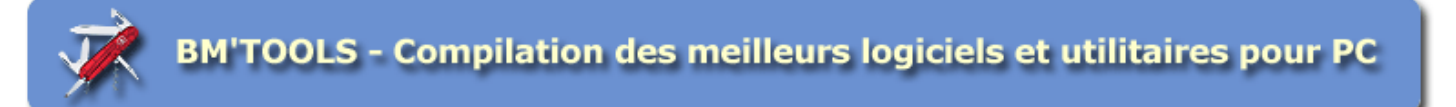

17. Faites un dernier clic droit sur l'icône avec un "a" et cliquez sur "Réglage du programme" :

Gestion de la protection résidente Démarrer avast! Antivirus Visualiseur de journaux avast! Réglages du programme...

18. Cliquez sur "Mise à jour (Général)" puis cliquez sur les 2 choix "Automatique" :

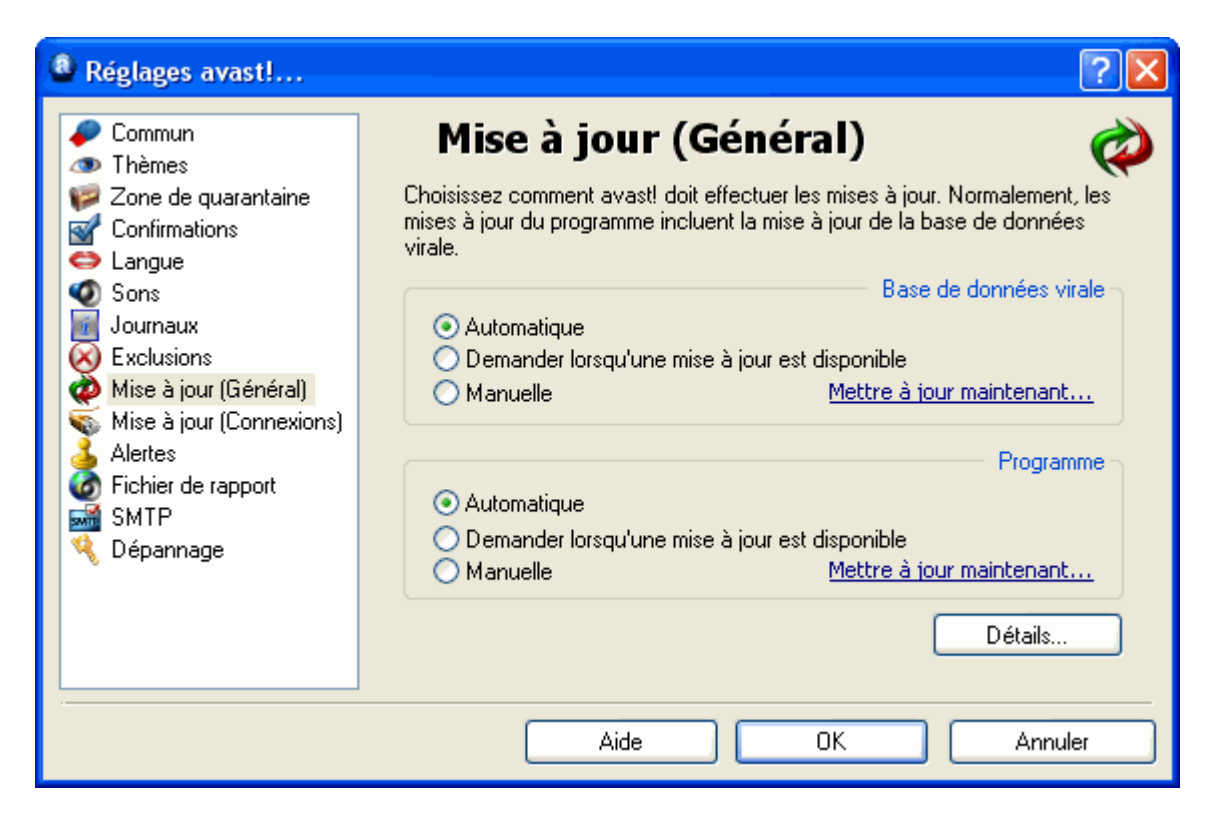

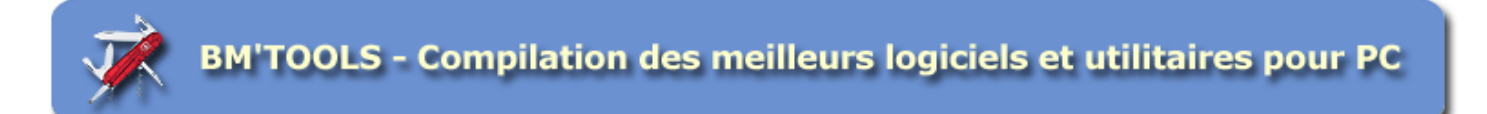

19. Cliquez sur "Mise à jour (Connexions)" puis cochez "Mon ordinateur est connecté..." puis cliquez sur [OK] :

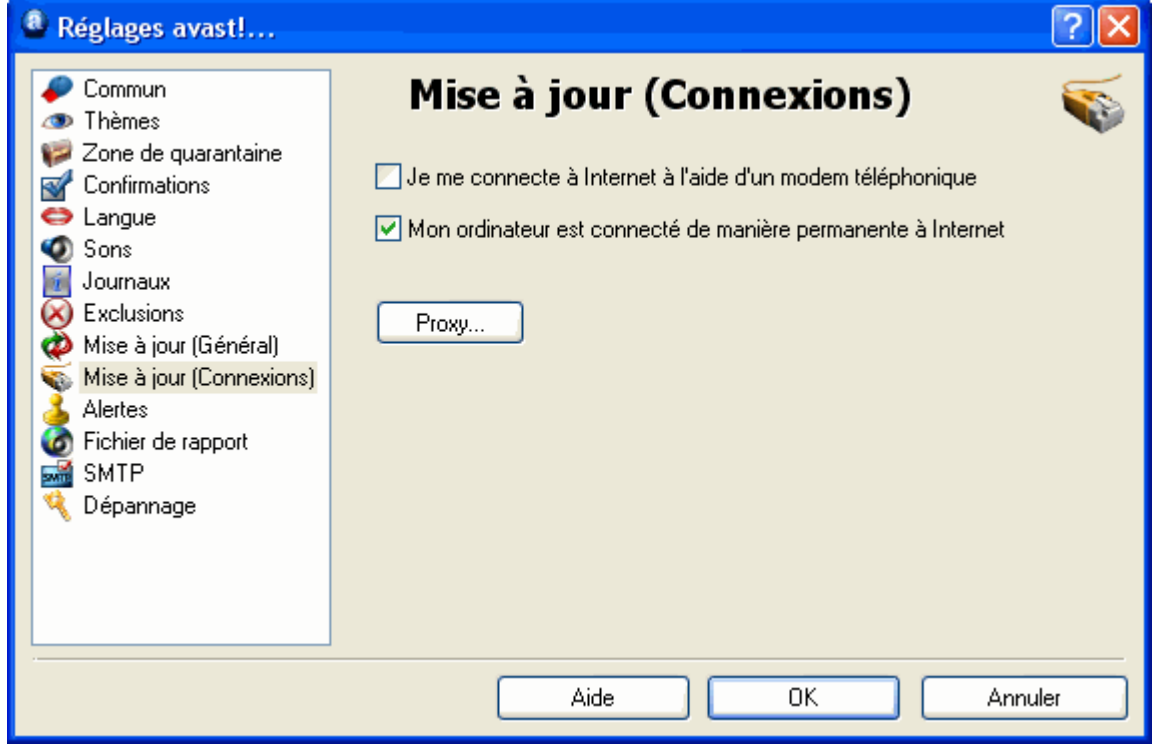

Votre ordinateur est maintenant protégé contre les virus.

# SCAN ANTIVIRUS

1. Pour lancer un scan antivirus manuel, faites un clic droit sur l'icône d'Avast dans la barre des tâches près de l'horloge et cliquez sur "Démarrer Avast! Antivirus" :

> Gestion de la protection résidente Démarrer avast! Antivirus Visualiseur de journaux avast! Réglages du programme...

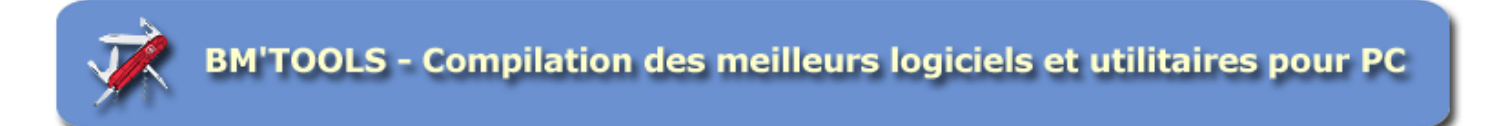

2. Attendez que le scan de la mémoire vive se termine :

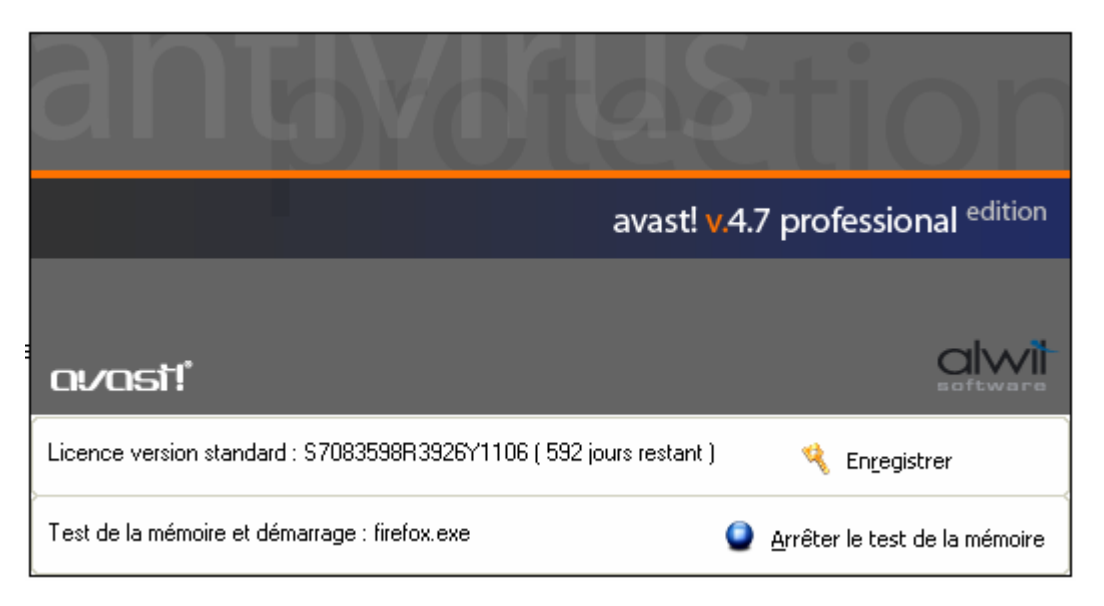

3. L'interface pour lancer un scan manuel ressemble à un lecteur audio :

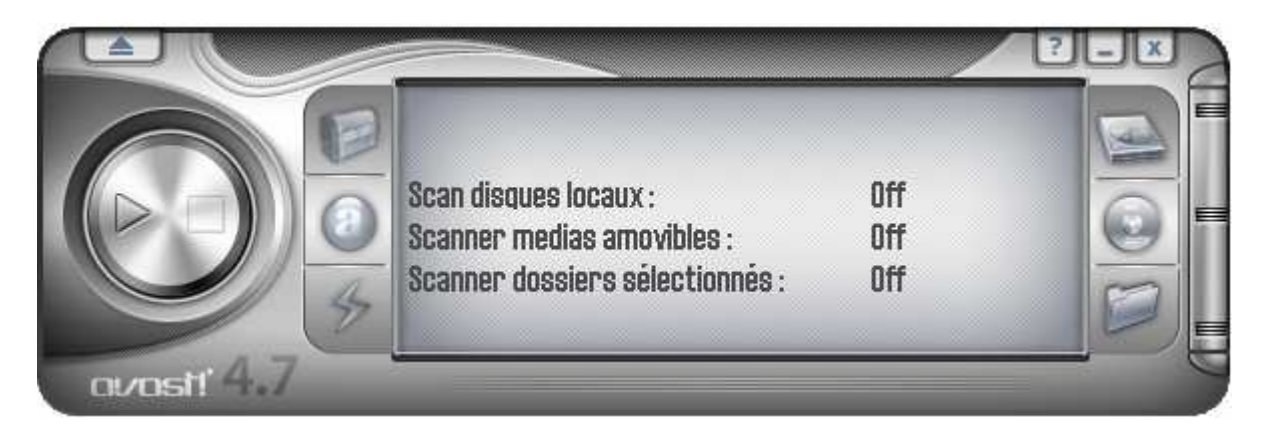

4. Cliquez sur l'icône qui se situe en haut à droite de l'interface :

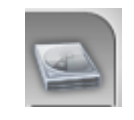

5. Faites glisser le curseur ci-dessous au maximum à droite :

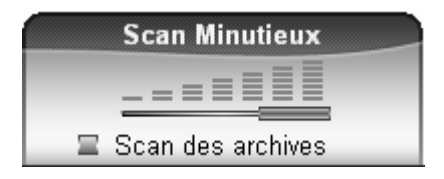

6. Cliquez sur l'icône qui se situe en bas à droite de l'interface :

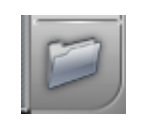

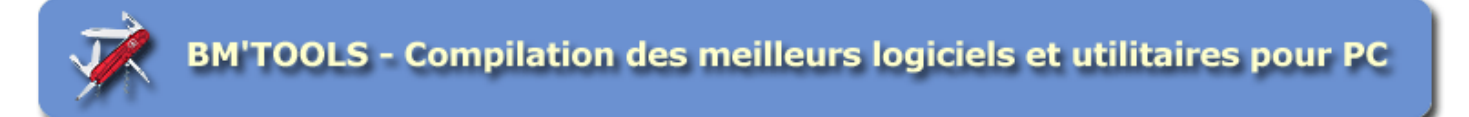

7. Cliquez sur la case à gauche de "Poste de travail" et cliquez sur [OK] :

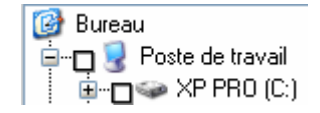

8. Cliquez sur le triangle sur la gauche de l'interface pour lancer le scan antivirus :

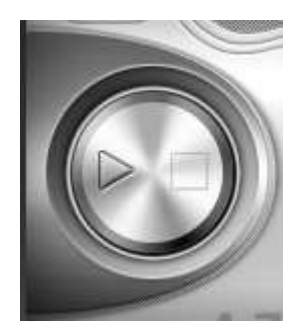

9. Une fois le scan terminé, cliquez sur la croix en haut à droite pour fermer le module

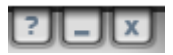

# EN CAS DE DETECTION D'UN VIRUS

1. Si un virus est détecté, cliquez sur "Mettre en quarantaine" :

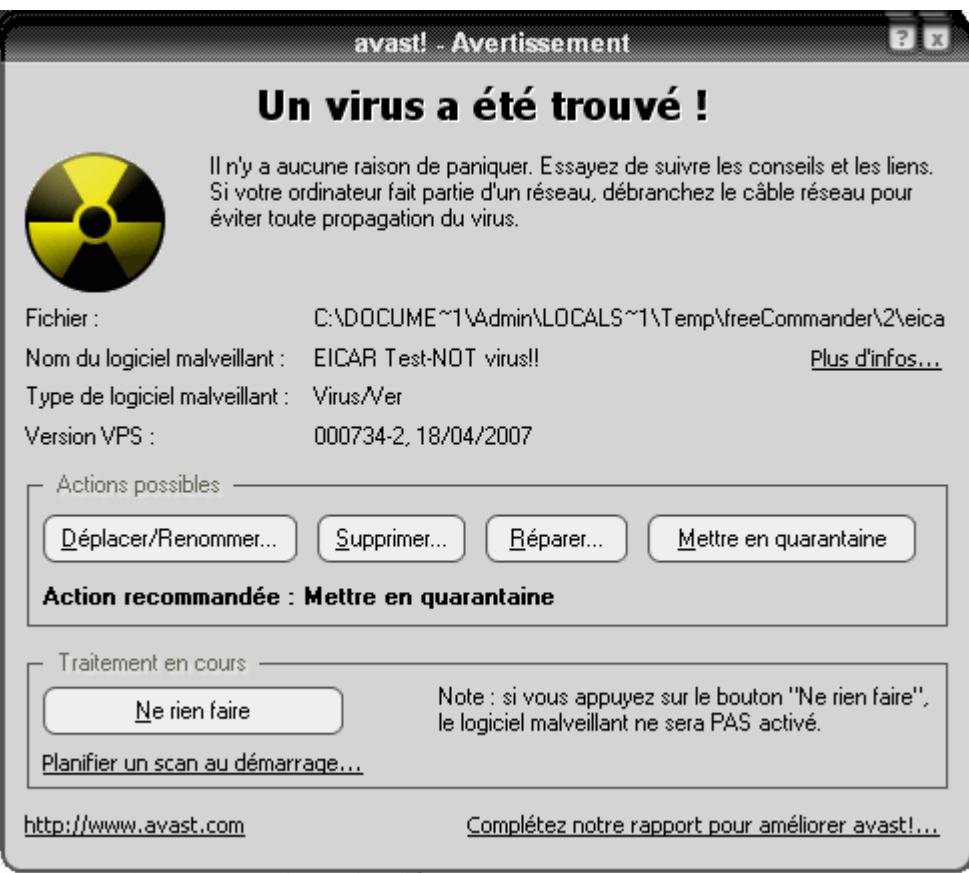